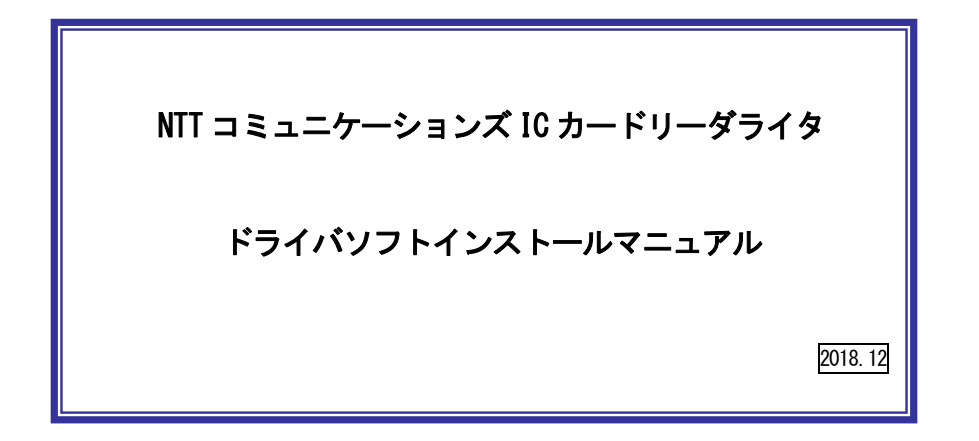

目次:

1. はじめに

- 2. ドライバソフトのインストール
- 3. IC カードリーダーの状態確認
- 4. ドライバソフトのアンインストール
- 5. (参考)ドライバソフトの手動インストール方法

-----------------------------------------------

【住民基本台帳カードをご利用の方へ】 MacOS X v10.7 以降 macOS v10.12 までの MacOS で、住民基本台帳カードに格納 された電子証明書を読み取るためには、公的個人認証利用者クライアントソフトの 他に、OS に追加のモジュールが必要です。macOS v10.13 以降のOS では住民基本台帳カードはご利用いただけません。 詳しくは公的個人認証サービスポータルサイト(http://www.jpki.go.jp/)、および公的個 人認証サービス利用者クライアントソフトVer3.2インストール手順書をご参照くだ さい。

対応OS: macOS v10.12 / 10.13 / 10.14

対応IC カードリーダライタ / ドライバソフトのバージョン: ACR39-NTTCom / Ver.1.1.1 ACR1251CL-NTTCom / Ver.1.1.1 ACR1251DI-NTTCom / Ver.1.1.1

\*--------------------------------------------------------------\*

\*--------------------------------------------------------------\*

### 1. はじめに

- はじめに(インストールを開始する前に必ずお読みください)
- ③ 本書では、NTT コミュニケーションズの USB タイプ IC カードリーダー(ACR39-NTTCom、 ACR1251CL-NTTCom、ACR1251DI-NTTCom)をご使用になる場合のインストール手順を記述しています。
- ④インストールを開始する前に起動中のプログラムはすべて終了してください。
- ⑤ IC カードリーダーは予め接続するのではなく、パソコンへの接続は本書、及び、取扱説明書 に従ってください。ドライバソフトをインストールする前に IC カードリーダーをパソコンに 接続しないでください。
- $\mathcal{L}$  IC カードリーダーは、本体の USB ポートへ接続してください。キーボードの USB ポートでは 正常に動作しない場合があります。 USB ハブを使用する場合は電源付き USB ハブをご利用ください。

NTT コミュニケーションズは、ご利用者、または第三者が IC カードリーダライタの使用に関し被った 損害に対し、一切の責任を負いません。

Adobe Reader は、Adobe Systems Incorporated (アドビシステムズ社) の米国ならびに他の国におけ る登録商標または商標です。

Intel は、アメリカ合衆国およびその他の国におけるインテル コーポレーションまたはその子会社の 商標または登録商標です。

Apple®、macOS®は、米国および他の国々で登録されたApple Computer, Inc.の商標です。 その他、ソフト、マニュアル等のパッケージ及び添付物に記載されている会社名、製品名は各社の登録商標または商標です。

## 2. ドライバソフトのインストール

※IC カードリーダーのパソコンへの接続は、予め接続するのではなく、インストール画面の指示に 従ってください。

① ダウンロードしたファイル「AcrMacDriver111.dmg」をダブルクリックすると下図が表示されます。[NTTCom SmartCard Reader Driver.pkg]をダブルクリックしてください。

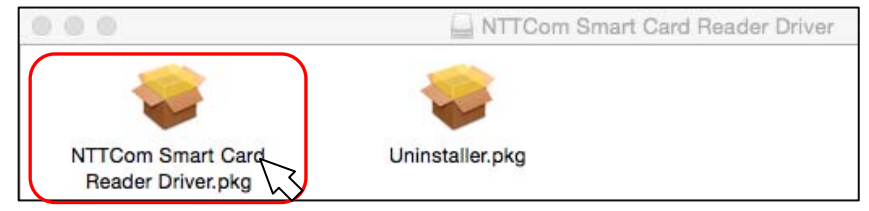

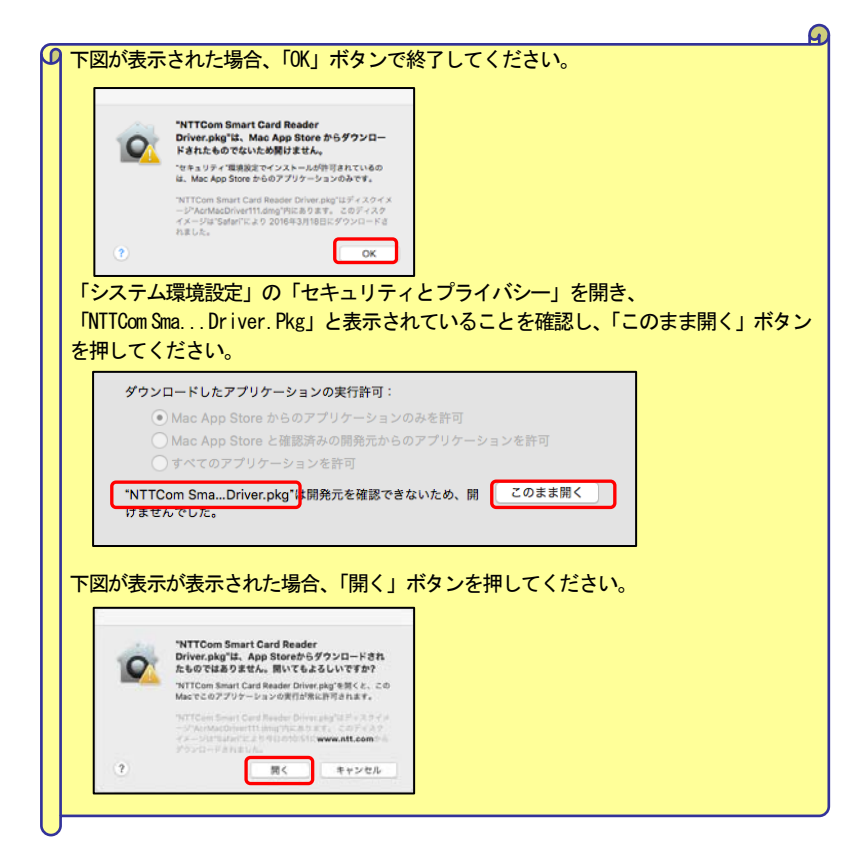

1

② 下図が表示されたら、[続ける]ボタンを押してください。

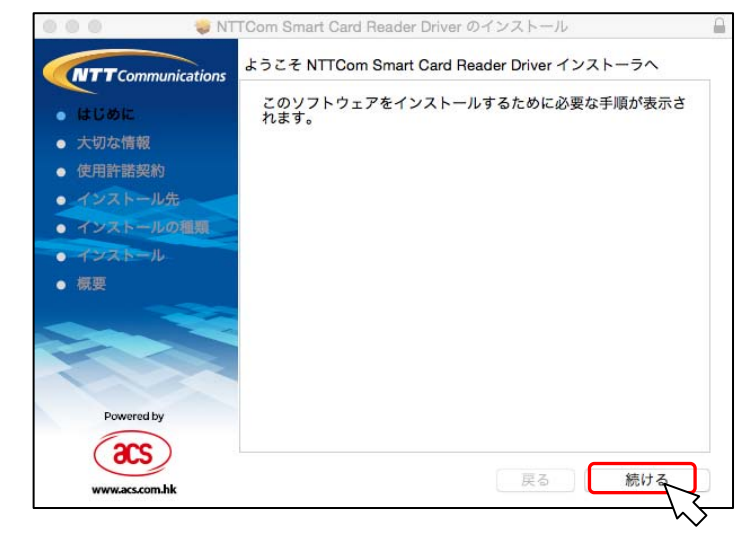

④ 下図が表示されたら、[続ける]ボタンを押してください。

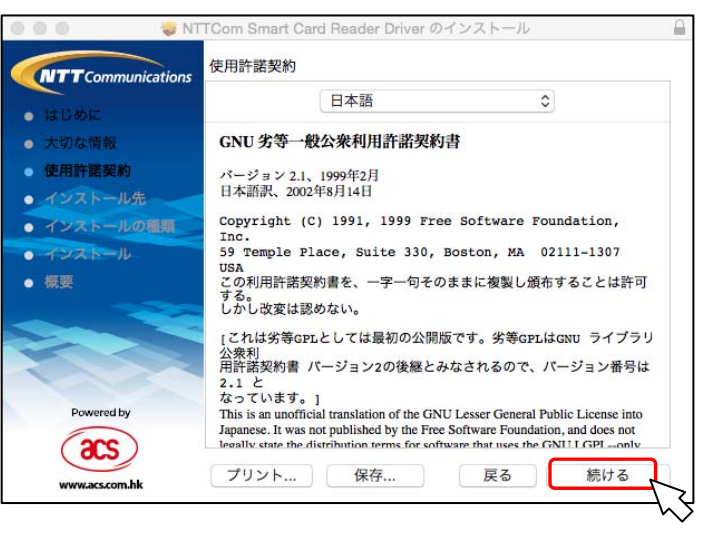

### ③ 下図が表示されたら、[続ける]ボタンを押してください。

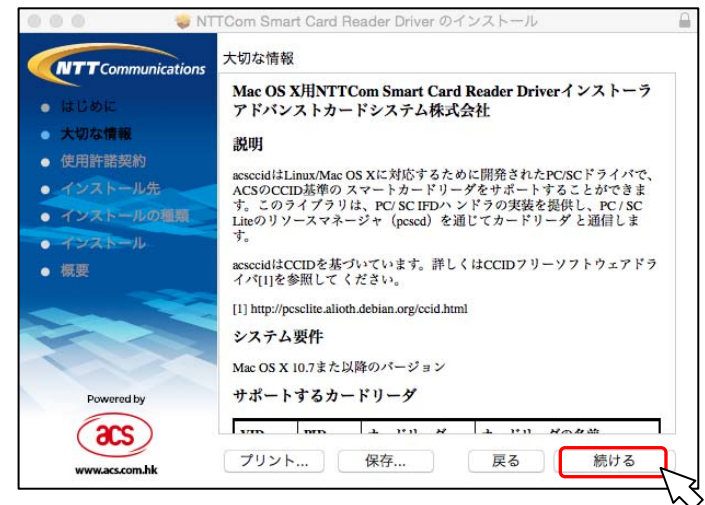

⑤ 下図が表示されたら、[同意する]ボタンを押してください。

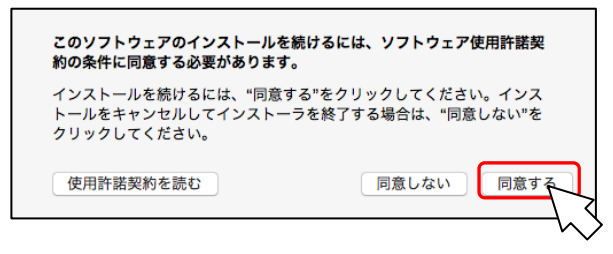

⑥ 下図が表示されたら、[インストール]ボタンを押してください。

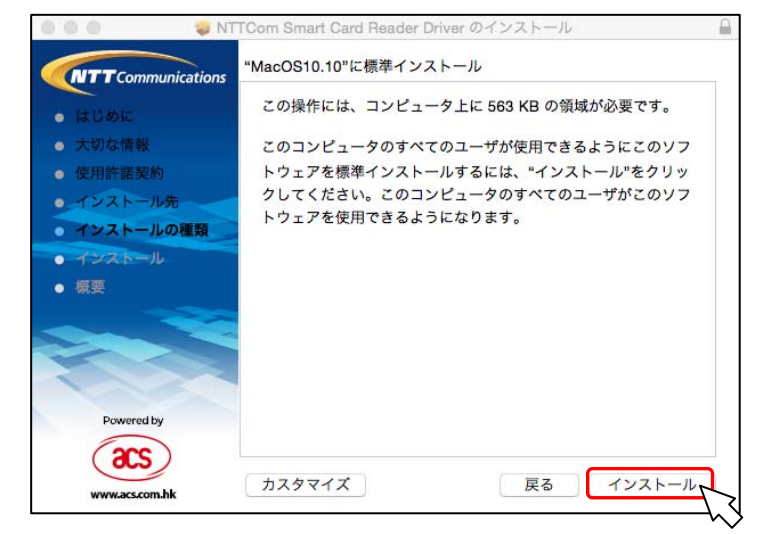

⑦ 下図が表示されたら、[インストールを続ける]ボタンを押してください。

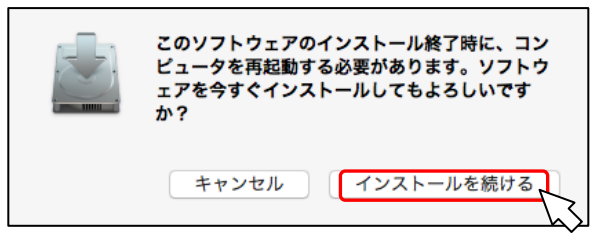

⑧ 下図が表示されたら、管理者権限を持つ「ユーザ名」と「パスワード」を入力して、[ソフトウェ アをインストール]ボタンを押してください。

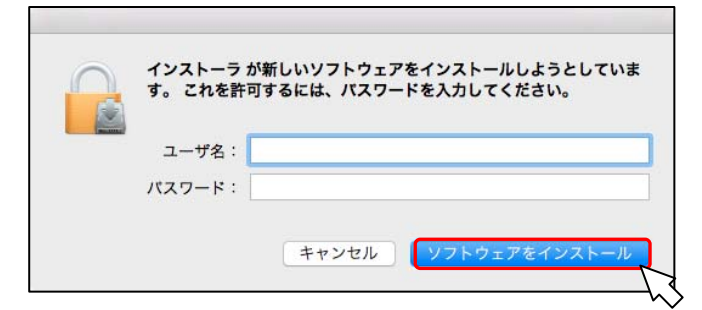

⑨ 下図が表示されたら、インストールは完了です。[再起動]ボタンを押してパソコンを再起動して ください。再起動後、IC カードリーダライタを接続してください。

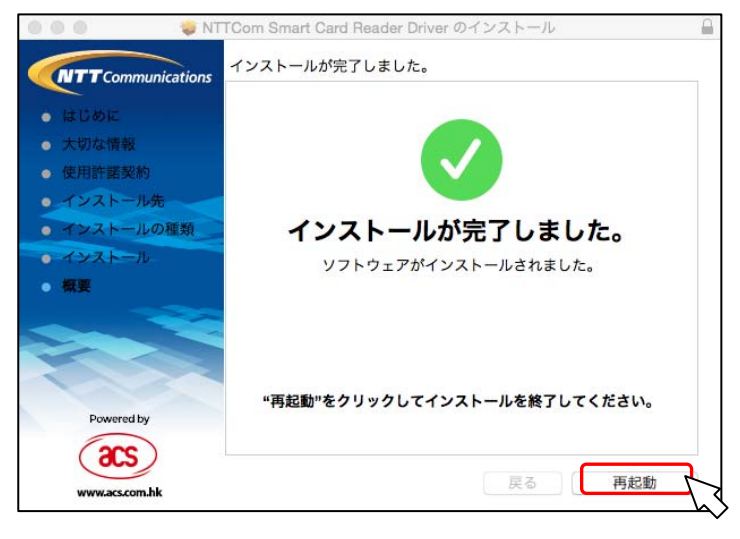

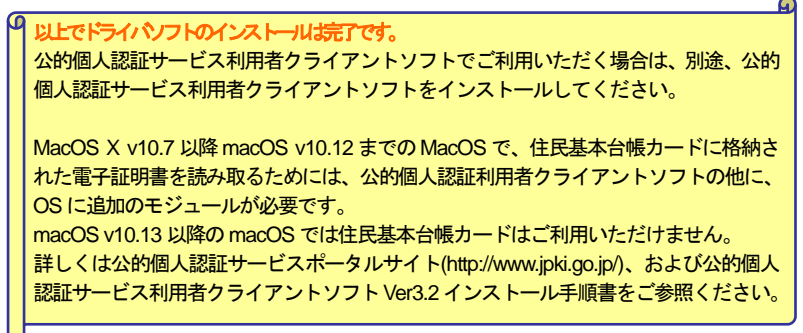

### 3.IC カードリーダーの状態確認

IC カードリーダーの状態は、IC カードリーダーのランプの点灯状況で確認します。

#### 【ACR39-NTTCom】

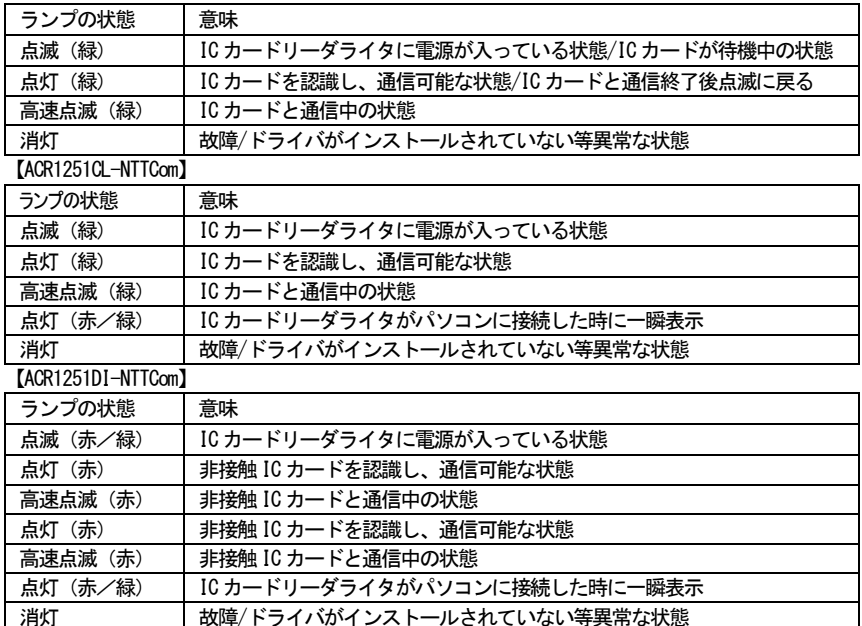

IC カードリーダーが正常に動作しない場合は、以下の確認と操作をしてください。

#### (1)ランプが点灯しない場合

- ・パソコンの USB ポートに正常に接続されているか確認する。
- ・他の USB ポートに接続する。

キーボードの USB ポートではなく、パソコン本体の USB ポートに接続する。

(2)IC カードを挿入しても、ランプが点滅しない

・IC カードリーダーを一旦取り外し、ドライバソフトを再度インストールする。

# 4.ドライバソフトのアンインストール

IC カードリーダーのドライバソフトのアンインストールは以下の手順で行ってください。

① ダウンロードしたファイル「AcrMacDriver111.dmg」をダブルクリックすると下図が表示されます。[Uninstaller.pkg]をダブルクリックしてください。

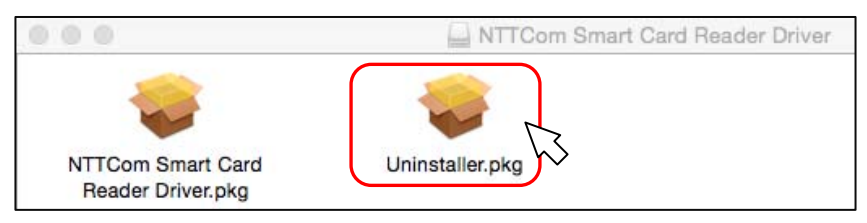

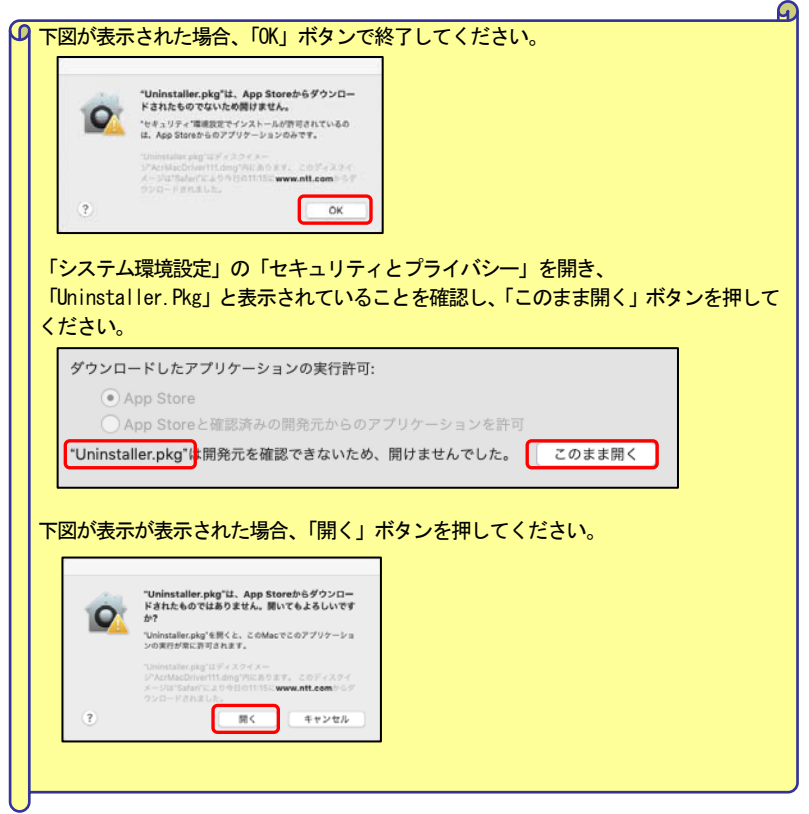

② 下図が表示されたら、[続ける]ボタンを押してください。

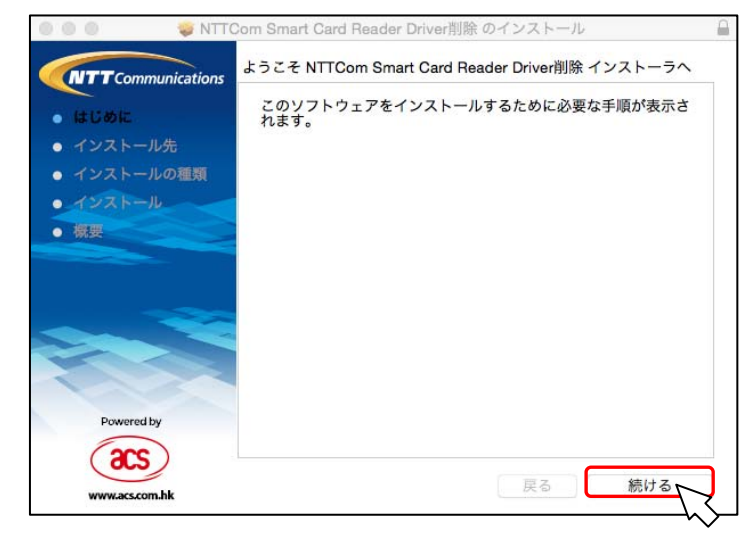

③ 下図が表示されたら、[続ける]ボタンを押してください。

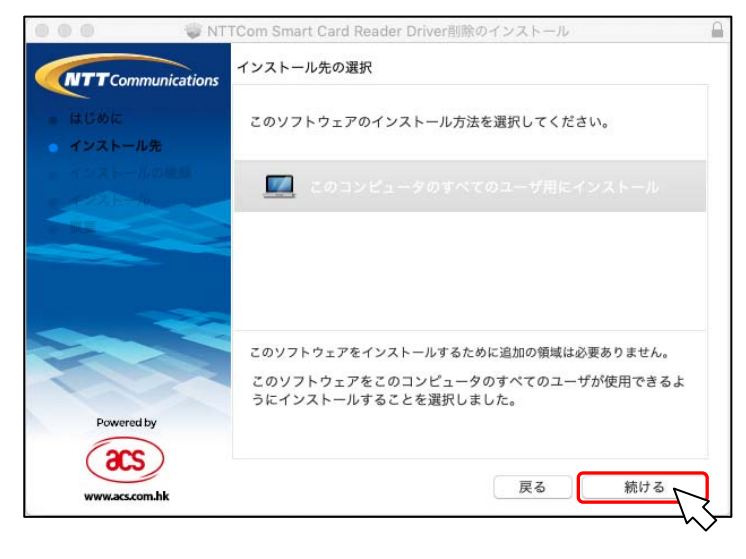

④ 下図が表示されたら、[インストール]ボタンを押してください。

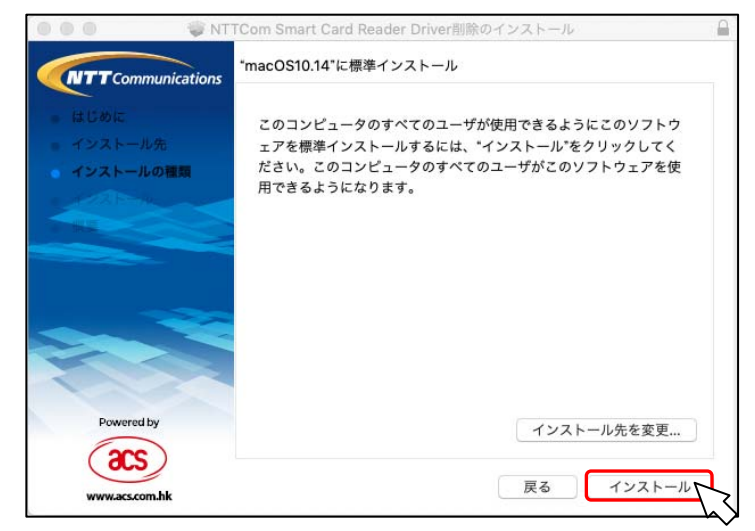

⑤ 下図が表示されたら、[インストールを続ける]ボタンを押してください。

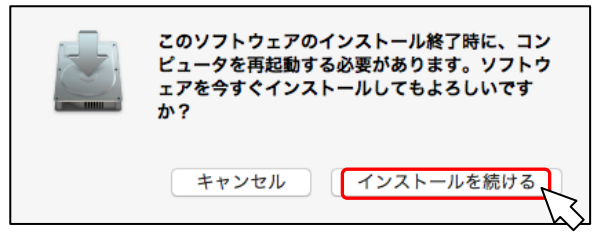

⑥ 下図が表示されたら、管理者権限を持つ「ユーザ名」と「パスワード」を入力して、[ソフトウ ェアをインストール]ボタンを押してください。

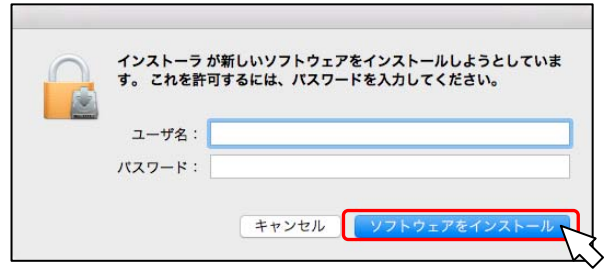

⑦ 下図が表示されたら、アンインストールは完了です。[再起動]ボタンを押してくださいパソコ ンを再起動してください。

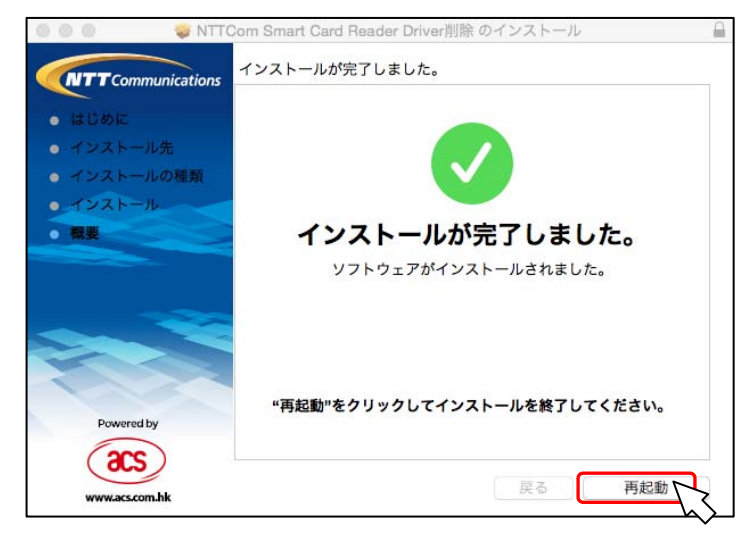

### お問合せ先

NTT コミュニケーションズ

サポートセンタ

http://www.ntt.com/jpki 上記サイトを確認の上、e-Mail でお問い合わせください。

受付時間 10:00~17:00 土・日・祝日・年末年始(12 月29 日~1月3 日)を除く